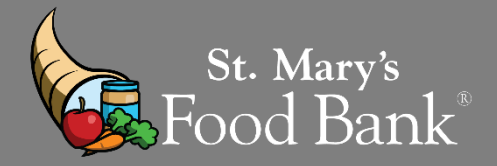

# **HOW TO RUN AN "MIR" Monthly Inventory Report for CSFP**

#### STEP 1: Log into your account in Link2Feed and click "Case Management"

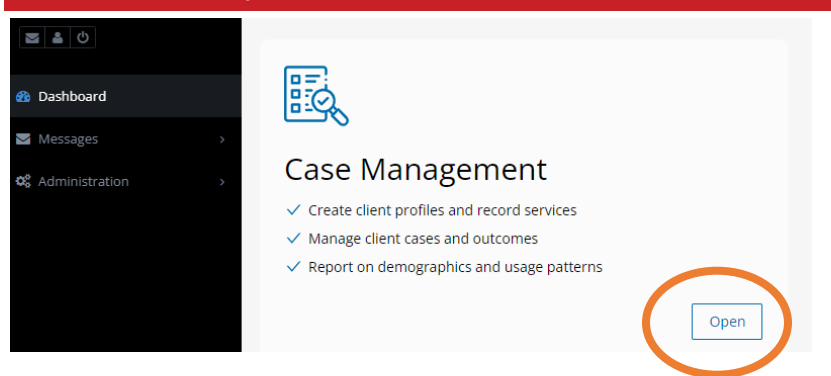

#### STEP 2: On left hand screen – select the triangle beside "Reports" & click on "New Report"

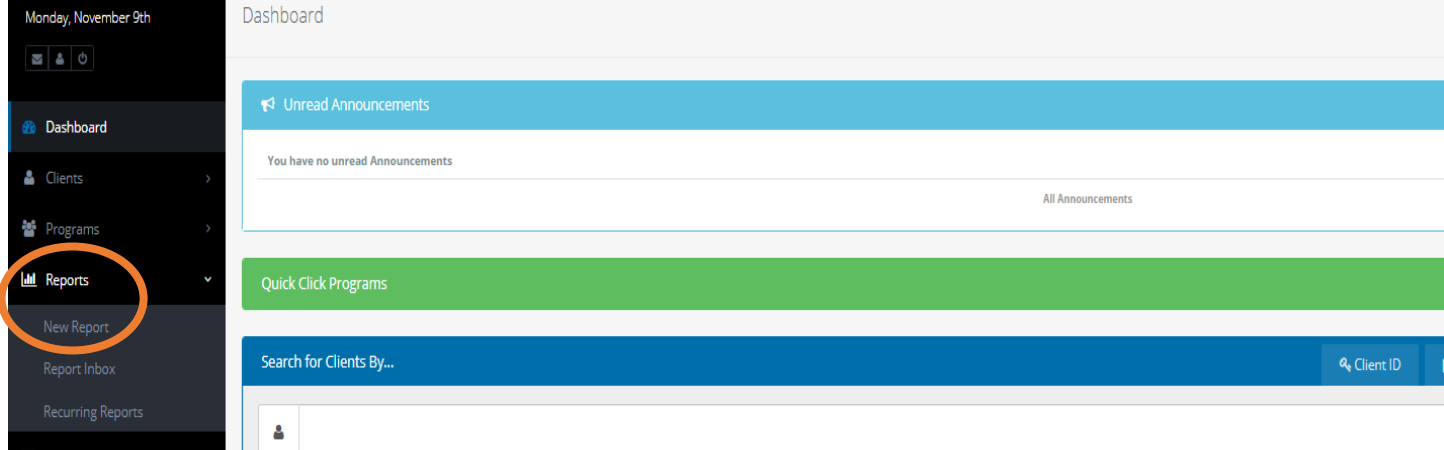

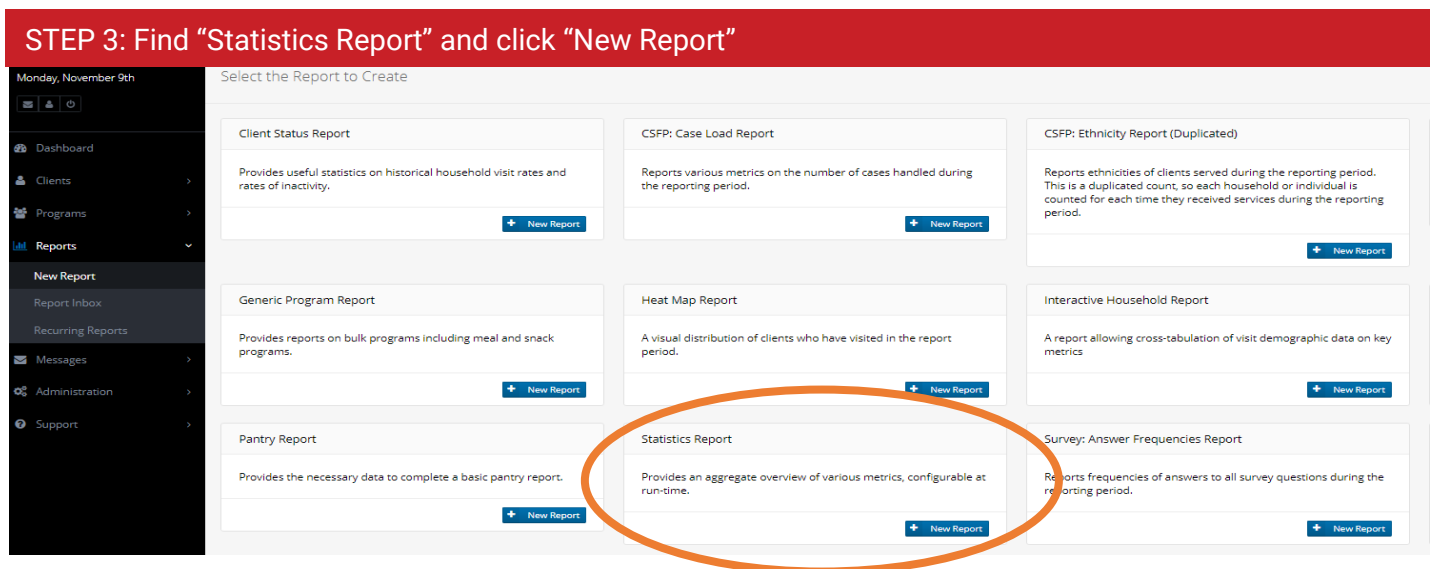

#### STEP 4: Give a title to your report – Example below of how it should be named

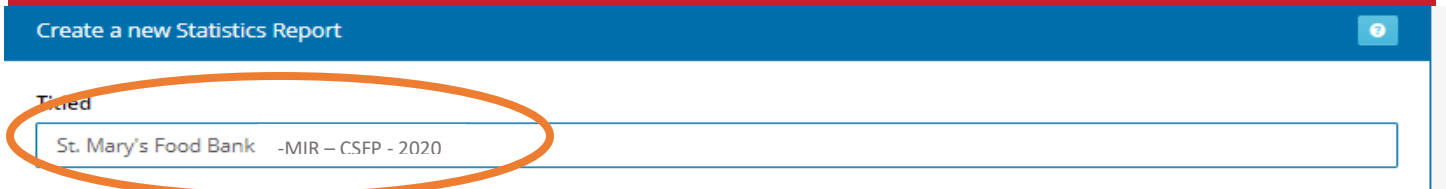

#### STEP 5: Drop down to "What I choose" and put dates from beginning of month to end of desired month OR day

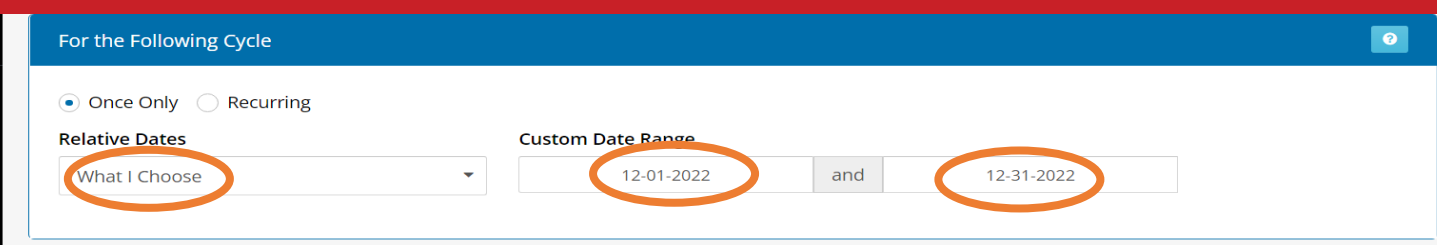

## STEP 6: Click the "Organizations" box and type your agency name – once highlighted, click it – SKIP COUNTY & CITY For the following port data across the selected agencies

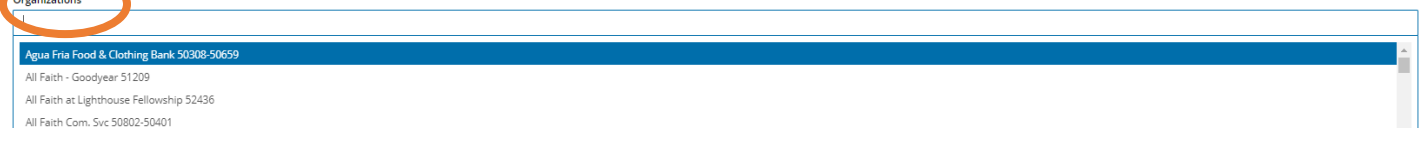

### STEP 7: Select the program type you are running - Run ONLY "CSFP" for MIR Forms

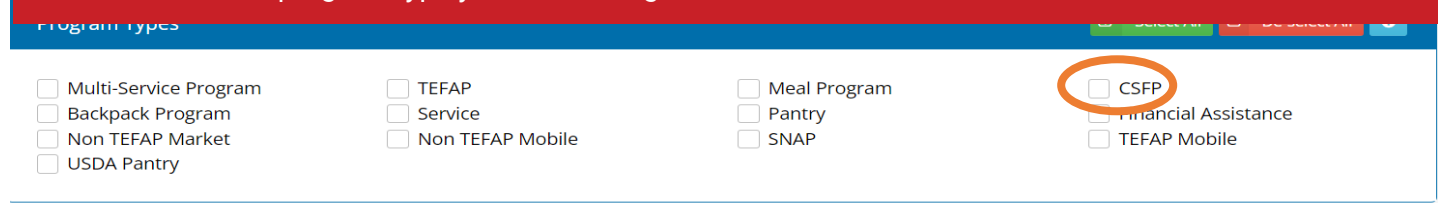

STEP 7: Drop down the arrows next to "Served" and "Visits" Select the following: Served you ONLY need "Unique" for reporting and Visits "Food Provided"

 $\overline{\phantom{a}}$  Self-Identifies As

 $^\bullet$   $\Box$  Served

 $\Box$  Served: Households/Individuals (Duplicated) Served: Households/Individuals (Unique)

 $\mathbf{v} \ \Box \ \mathsf{Visits}$ 

- Visits: Deliveries Visits: Food Provided
	-
- □ Visits: Households Served by Number of Visits
- □ Visits: Households Served by Program Name (Unique)  $\Box$  Visits: Individuals Served by Number of Visits
- □ Visits: Items/Services Provided
- □ Visits: Number of Visits (Duplicated)
- □<br>□ Visits: Program Name/Program Type (Duplicated)
- □ Visits: Provisions (Unique Households)
- □ Visits: Quantity of Food
- $\Box$  Visits: Referred To
- Visits: Visit Reason
- Visits: Vouchers Issued
- Visits: Vouchers Spent
- $\overline{\phantom{a}}$  ZIP/Postcode

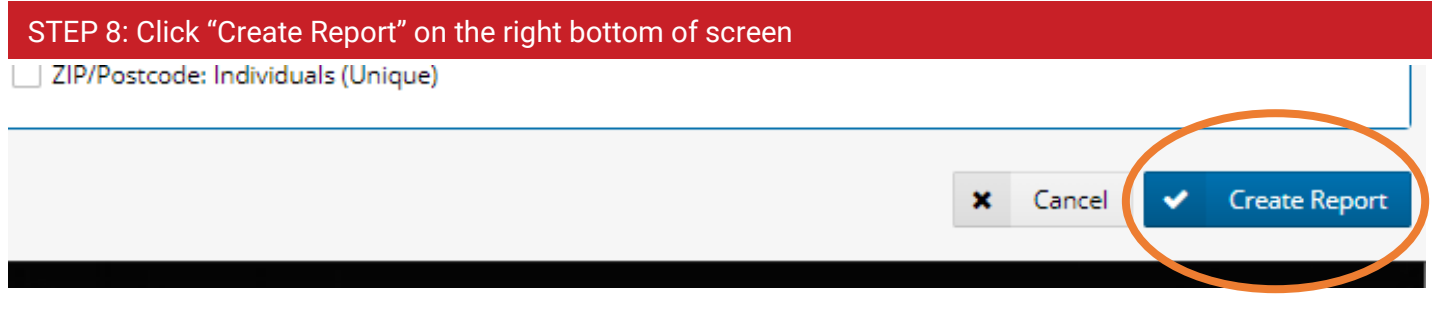

#### STEP 9: Refresh website page so green check mark shows next to your report. If blue clock shows, report's not ready

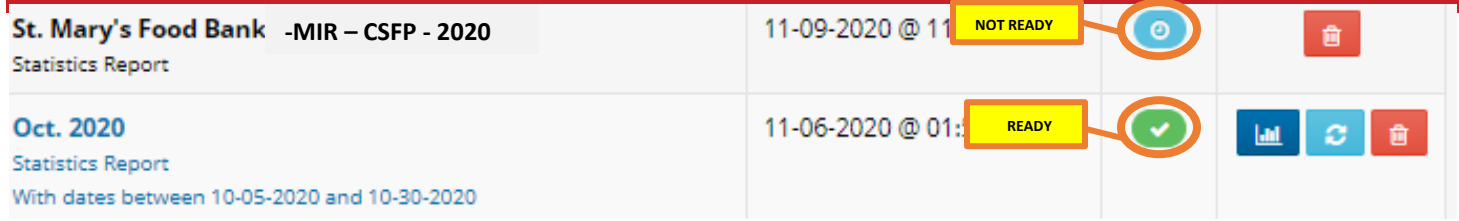

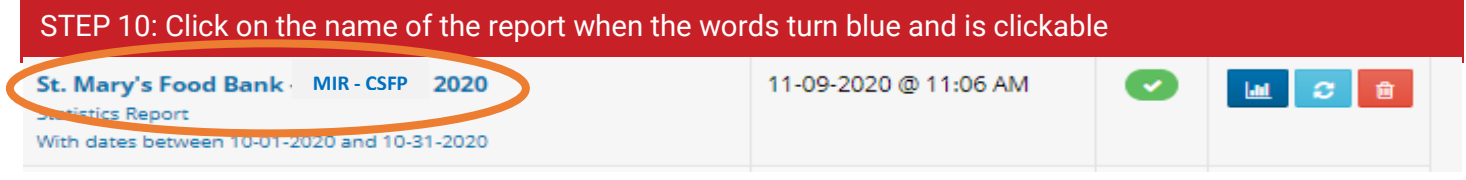

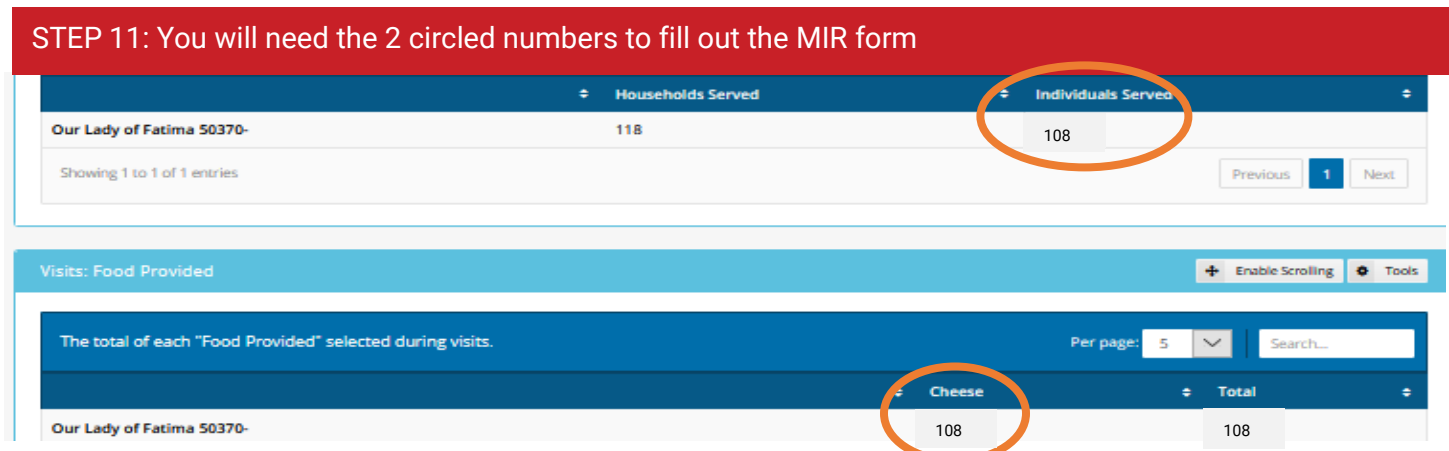

\*\*PRO TIP: Always look at "individuals" not household (HH) number. The CSFP program serves to the individual not the HH; as you can see the numbers are different, since there were 2 seniors that received a box in one household. When recording MIR, you ONLY need "Individuals Served"

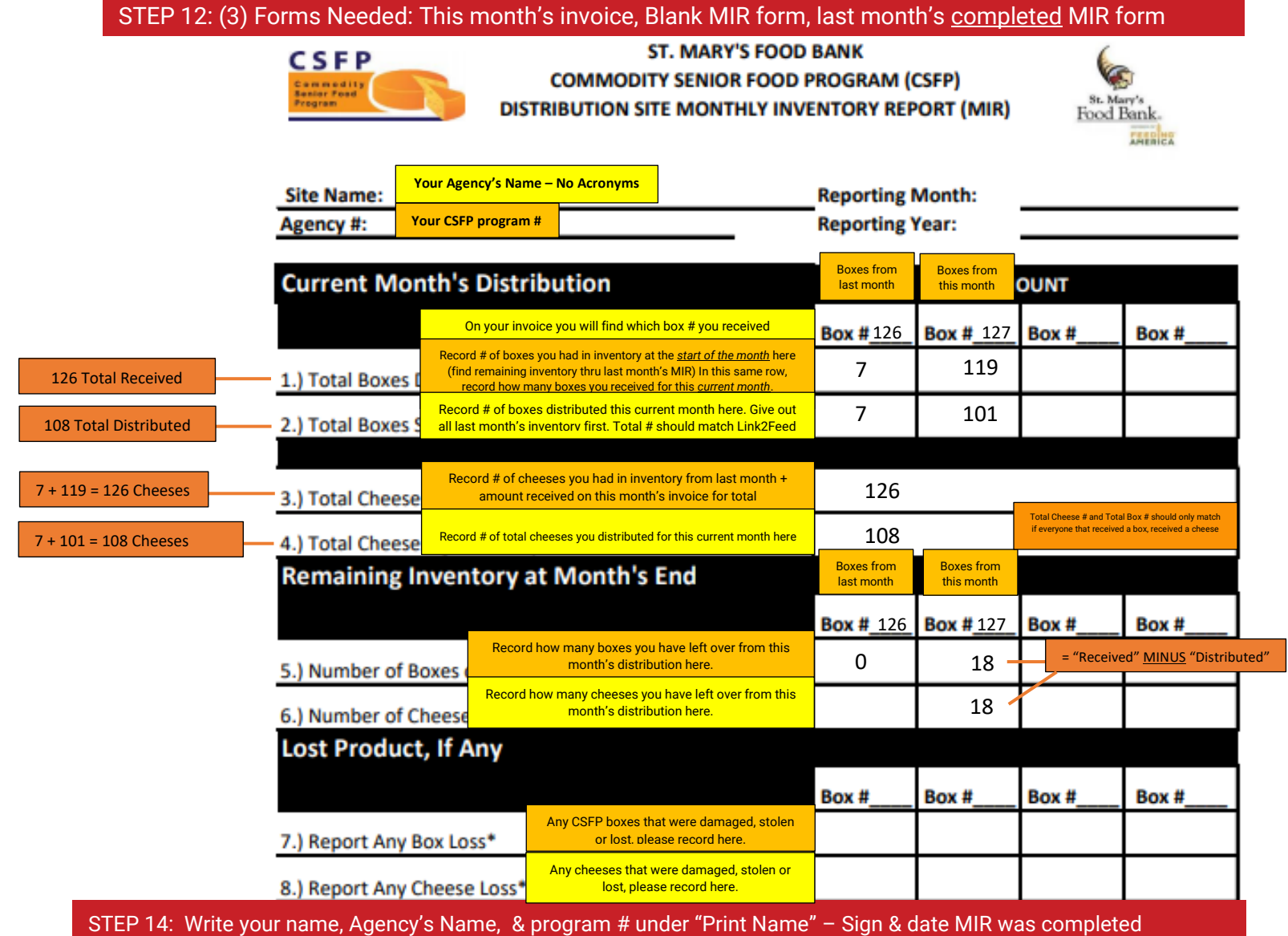

Note: Inventory is defined as Number of Boxes or Number of Cheese \*You must do a physical count of your remaining inventory of CSFP items at the end of each month.

Your name - Your Agency Name – Your agency number

**PRINT NAME** 

Date

\*\*PRO TIP: Looking at the Link2Feed report on Step 11, the # of "individuals served" in Link2Feed should match the # of boxes given out at the distribution. In this example you had 126 Boxes and Cheeses on hand at the start of the event, you recorded 108 clients receiving each item so you should 108 clients logged in Link2Feed. You should have 18 boxes and 18 cheeses left in inventory. This # will only be different if you reported any losses at the event. Important to state reasons why you had a loss.

> **Send MIR to your specific St. Mary's Representative**  You are DONE!